# OptiPlex 3046 Small Form Factor

# Quick Start Guide

Guide d'information rapide Schnellstart-Handbuch Guida introduttiva rapida

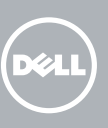

## 5 Finish operating system setup

Voltooi de installatie van het besturingssysteem Terminez la configuration du système d'exploitation Betriebssystem-Setup abschließen Terminare la configurazione del sistema operativo

#### $\mathscr{Q}$  NOTE: If you are connecting to a secured wireless network, enter the password for the wireless network access when prompted.

Enable security and updates Schakel de beveiliging en updates in. Activez la sécurité et les mises à jour Sicherheit und Aktualisierungen aktivieren Abilitare sicurezza e aggiornamenti

 $\mathbb Z$  N.B.: Als u verbinding maakt met een beveiligd draadloos netwerk, vul dan het wachtwoord voor het netwerk in wanneer daar om gevraagd wordt.

Connect to your network Maak verbinding met uw netwerk Connectez-vous à votre réseau Mit dem Netzwerk verbinden Connettere alla rete

REMARQUE : si vous vous connectez à un réseau sans fil sécurisé, saisissez le mot de passe d'accès au réseau sans fil lorsque vous y êtes invité.

## 4 Connect the power cable and press the power button

ANMERKUNG: Wenn Sie sich mit einem geschützten Wireless-Netzwerk verbinden,

geben Sie das Kennwort für das Wireless-Netzwerk ein, wenn Sie dazu aufgefordert werden.

 $\mathscr Q$  N.B.: se ci si sta connettendo a una rete wireless protetta, inserire la password di accesso alla rete wireless quando richiesto.

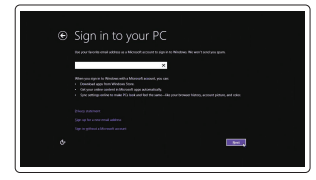

#### Sign in to your Microsoft account or create a local account

Meld u aan bij uw Microsoft-account of maak een lokale account aan

Connectez-vous à votre compte Microsoft ou créez un compte local Bei Ihrem Microsoft-Konto anmelden oder lokales Konto erstellen Effettuare l'accesso al proprio account Microsoft oppure creare un account locale

### Windows 8.1

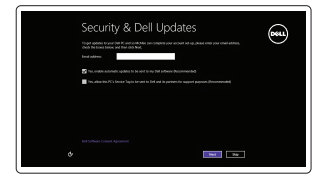

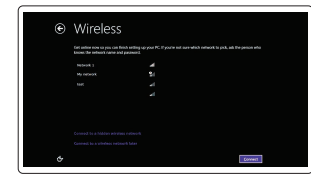

Sluit het toetsenbord en de muis aan Connectez le clavier et la souris Tastatur und Maus anschließen Collegare la tastiera e il mouse

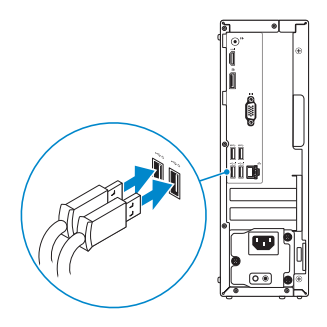

## 2 Connect the network cable - optional

Wettelijk model | Modèle réglementaire Muster-Modellnummer | Modello di conformità alle normative D11S

Sluit de netwerkkabel aan (optioneel) Connectez le câble réseau (facultatif) Netzwerkkabel anschließen (optional) Collegare il cavo di rete (opzionale)

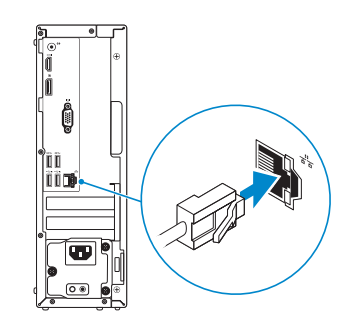

## Connect the keyboard and mouse 1

Sluit de stroomkabel aan en druk op de aan-uitknop Connectez le câble d'alimentation et appuyez sur le bouton d'alimentation Stromkabel anschließen und Betriebsschalter drücken Collegare il cavo di alimentazione e premere l'Accensione

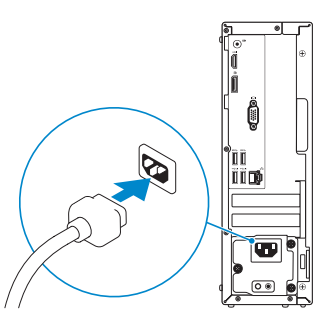

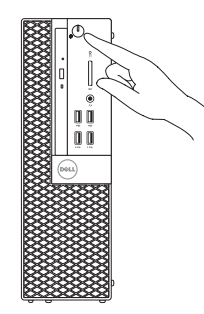

## Connect the display 3 4

Sluit het beeldscherm aan Connectez l'écran Bildschirm anschließen Collegare lo schermo

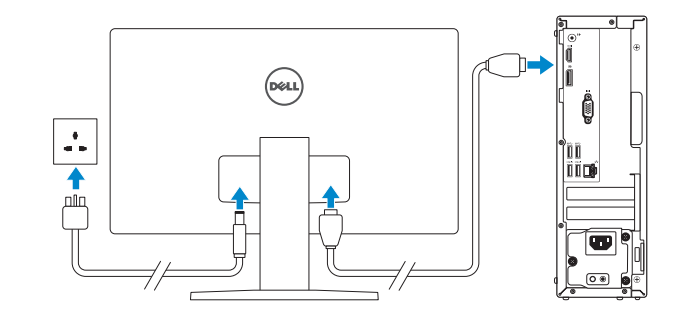

#### $\mathbb Z$  NOTE: If you ordered your computer with a discrete graphics card, connect the display to the discrete graphics card.

- N.B.: Als u uw computer inclusief een discrete grafische kaart heeft gekocht, sluit u het beeldscherm aan op de discrete grafische kaart.
- REMARQUE : si vous avez commandé l'ordinateur avec un carte graphique séparée en option, connectez l'écran au connecteur de cette carte graphique.
- ANMERKUNG: Wenn Sie einen Computer mit separater Grafikkarte bestellt haben, schließen Sie die Anzeige über die separate Grafikkarte an.
- $\mathbb Z$  N.B.: se il computer è stato ordinato con una scheda grafica discreta, collegare lo schermo alla scheda grafica discreta.

Printed in China. 2016-05

#### Product support and manuals

Productondersteuning en handleidingen Support produits et manuels Produktsupport und Handbücher Supporto prodotto e manuali

Dell.com/support Dell.com/support/manuals Dell.com/support/windows Dell.com/support/linux

#### Dell.com/regulatory\_compliance

#### Contact Dell

Neem contact op met Dell | Contacter Dell Kontaktaufnahme mit Dell | Contattare Dell Dell.com/contactdell

#### Regulatory and safety

Regelgeving en veiligheid Réglementations et sécurité Sicherheitshinweise und Zulassungsinformationen Normative e sicurezza

#### Regulatory model

#### Regulatory type

Wettelijk type | Type réglementaire Muster-Typnummer | Tipo di conformità D11S001

## **THE REAL PROPERTY OF A SET OF A**

03DMKGA00

#### Computer model

Computermodel | Modèle de l'ordinateur Computermodell | Modello computer

OptiPlex 3046 SFF

© 2016 Dell Inc.

© 2016 Microsoft Corporation.

© 2016 Canonical Ltd.

## Features

Kenmerken | Caractéristiques | Funktionen | Funzioni 1. Optical-drive bay

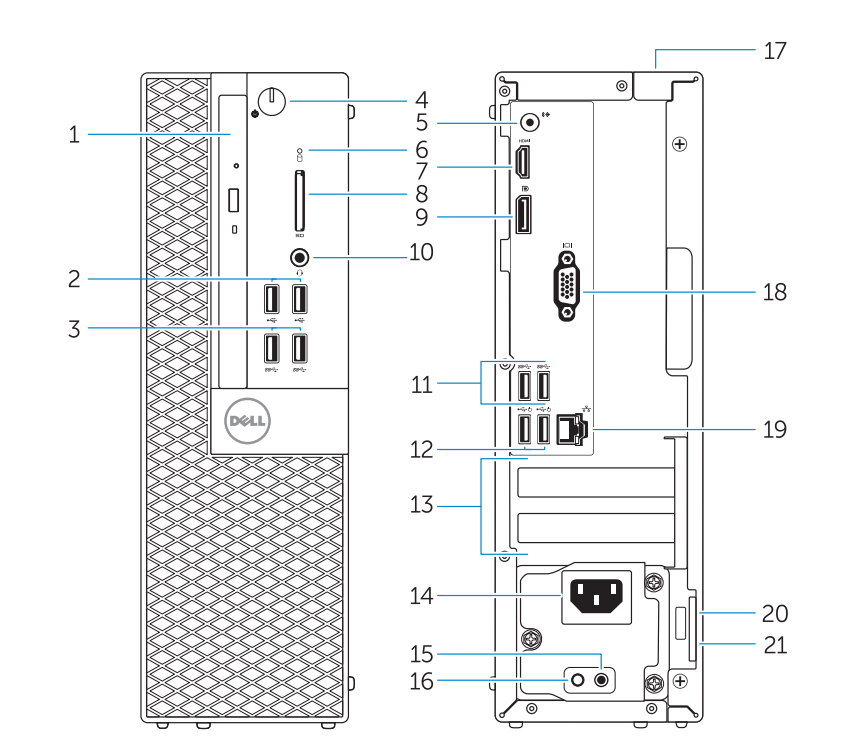

- 
- 2. USB 2.0 connectors
- 3. USB 3.0 connectors
- 4. Power button/Power light
- 5. Line-out connector
- 6. Hard-drive activity light
- 7. HDMI connector
- 8. Memory card reader (optional)
- 9. DisplayPort connector
- 10. Headphone connector
- 11. USB 3.0 connectors
- 12. USB 2.0 connectors (Supports) Smart Power On)
- 13. Expansion-card slots
- 14. Power connector
- 1. Compartiment optisch station
- 2. USB 2.0-connectoren
- 3. USB 3.0-connectoren
- 4. Aan-uitknop/stroomlampje
- 5. Lijnuitgang
- 6. Activiteitenlampje harde schijf
- 7. HDMI-connector
- 8. Geheugenkaartlezer (optioneel)
- 9. DisplayPort-connector
- 10. Hoofdtelefoonconnector
- 11. USB 3.0-connectoren
- 12. USB 2.0-connectoren (ondersteunt Smart Power On)
- 13. Uitbreidingskaartsleuven
- 14. Voedingskabelconnector
- 15. Power-supply diagnostic button 16. Power-supply diagnostic light 17. Cable-cover lock slot
- 18. VGA connector (optional)
- 19. Network connector
- 20. Security-cable slot
- 21. Padlock ring
- 
- 
- 
- 

15. Diagnostische knop voeding 16. Diagnostisch lampie voeding 17. Sleuf voor vergrendeling van kabelafdekplaatje 18. VGA-connector (optioneel) 19. Netwerkconnector 20. Sleuf voor beveiligingskabel 21. Beugel voor hangslot

- 
- 
- 
- 14. Connettore di alimentazione
- 15. Pulsante di diagnostica dell'alimentatore
- 16. Indicatore di diagnostica dell'alimentatore
- 17. Slot per il blocco del coperchio del cavo
- 18. Connettore VGA (opzionale)
- 19. Connettore di rete
- 20. Slot cavo di protezione
- 21. Anello del lucchetto
- 13. Logements pour carte d'extension
- 14. Port d'alimentation
- 15. Bouton de diagnostic d'alimentation 16. Vovant de diagnostic d'alimentation
- 17. Emplacement de verrouillage de la gaine de câble

- 18. Connecteur VGA (en option) 19. Port réseau
- 
- 
- 21. Anneau pour cadenas

15. Diagnosetaste der Stromversorgung 16. Diagnoseanzeige Stromversorgung

Abdeckungsverriegelung 18. VGA-Anschluss (optional) 19. Netzwerkanschluss 20. Sicherheitskabeleinschub 21. Ring für das Vorhängeschloss

#### $\mathbb Z$  NOTE: If you are connecting to a secured wireless network, enter the password for the wireless network access when prompted.

- 1. Baie de lecteur optique
- 2. Ports USB 2.0
- 3. Ports USB 3.0 4. Bouton d'alimentation/
- Voyant d'alimentation 5. Port sortie ligne
- 6. Voyant d'activité du disque dur
- 7. Port HDMI
- 8. Lecteur de carte mémoire (en option) 20. Emplacement pour câble de sécurité
- 9. Port DisplayPort
- 10. Port pour casque
- 11. Ports USB 3.0
- 12. Connecteurs USB 2.0 (Prennent en charge la mise sous tension intelligente)
- 1. Optischer Laufwerkschacht
- 2. USB 2.0-Anschlüsse
- 3. USB 3.0-Anschlüsse
- 4. Betriebsschalter/Betriebsanzeige
- 5. Leitungsausgangsanschluss
- 6. Festplattenaktivitätsanzeige
- 7. HDMI-Anschluss
- 8. Speicherkartenleser (optional)
- 9. DisplayPort-Anschluss
- 10. Kopfhöreranschluss
- 11. USB 3.0-Anschlüsse
- 12. USB 2.0 Anschlüsse (unterstützt Smart Power On)
- 13. Erweiterungskartensteckplätze
- 14. Netzanschluss

#### Dell Backup Backup, recover, repair, or restore your computer and Recovery Maak een back-up van de computer en herstel of

SupportAssist Controleer de computer en werk deze bij Recherchez des mises à jour et installez-les sur votre ordinateur Computer überprüfen und aktualisieren

17. Schlitz der Kabel-

### Set up password for Windows

Stel wachtwoord voor Windows in Configurez un mot de passe pour Windows Kennwort für Windows einrichten Impostare una password per Windows

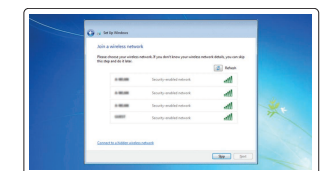

#### Connect to your network Maak verbinding met uw netwerk

Connectez-vous à votre réseau Mit dem Netzwerk verbinden Connettere alla rete

- N.B.: Als u verbinding maakt met een beveiligd draadloos netwerk, vul dan het wachtwoord voor het netwerk in wanneer daar om gevraagd wordt.
- **REMARQUE :** si vous vous connectez à un réseau sans fil sécurisé, saisissez le mot de passe d'accès au réseau sans fil lorsque vous y êtes invité.
- ANMERKUNG: Wenn Sie sich mit einem geschützten Wireless-Netzwerk verbinden, geben Sie das Kennwort für das Wireless-Netzwerk ein, wenn Sie dazu aufgefordert werden.
- N.B.: se ci si sta connettendo a una rete wireless protetta, inserire la password di accesso alla rete wireless quando richiesto.

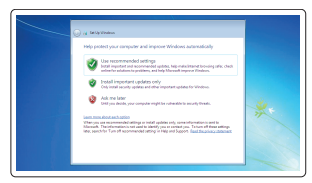

 $\mathbb Z$  NOTA: Un aggiornamento da Windows 7 a 32 bit a Windows 10 richiede l'installazione manuale dei driver di sistema. Per scaricare Windows 10 e i driver più recenti, visitare il sito Web Dell.com/support e immettere il Numero di servizio del proprio sistema. Per domande relative all'aggiornamento a Windows 10, consultare la pagina Web http://windows.microsoft.com/en-us/windows-10/upgrade-to-windows-10-faq.

### Protect your computer

Beveilig de computer Protégez votre ordinateur Computer schützen Proteggere il computer

- 1. Alloggiamento dell'unità ottica
- 2. Connettori USB 2.0
- 3. Connettori USB 3.0 4. Accensione/Indicatore di alimentazione
- 5. Connettore della linea di uscita
- 6. Indicatore di attività del disco rigido
- 7. Connettore HDMI
- 8. Lettore scheda smart (opzionale)
- 9. Connettore DisplayPort
- 10. Connettore cuffie
- 11. Connettori USB 3.0
- 12. Connettori USB 2.0 (supportano l'accensione intelligente)
- 13. Slot delle schede di espansione
- $\mathbb Z$  NOTE: An upgrade from Windows 7 32-bit to Windows 10 will require a manual installation of  $\overline{\phantom{a}}$  the system drivers. To download Windows 10 and the latest drivers, visit **Dell.com/support** and enter the service tag of your system. For any questions related to upgrading to Windows 10, see http://windows.microsoft.com/en-us/windows-10/upgrade-to-windows-10-faq.
- **Z N.B.:** Voor een upgrade van Windows 7 32-bits naar Windows 10 is handmatige installatie van de systeemstuurprogramma's vereist. Ga naar Dell.com/support om Windows 10 en de nieuwste stuurprogramma's te downloaden en voer de servicetag van uw systeem in. Raadpleeg http://windows.microsoft.com/en-us/windows-10/upgrade-to-windows-10-faq wanneer u vragen hebt over de upgrade naar Windows 10.
- REMARQUE : une mise à jour de Windows 7 32 bits à Windows 10 nécessite une installation manuelle des pilotes systèmes. Pour télécharger Windows 10 et les derniers pilotes, veuillez vous rendre à l'adresse Dell.com/support et saisir le numéro de service de votre système. Pour toute question en rapport avec Windows 10, veuillez consulter http://windows.microsoft.com/en-us/windows-10/upgrade-to-windows-10-faq.
- ANMERKUNG: Ein Upgrade von Windows 7 (32 Bit) auf Windows 10 erfordert die manuelle Installation der Systemtreiber. Um Windows 10 und die aktuellsten Treiber herunterzuladen, besuchen Sie Dell.com/support und geben Sie die Service-Tag-Nummer Ihres Systems ein. Bei Fragen zu Upgrades auf Windows 10, besuchen Sie

#### Windows 7

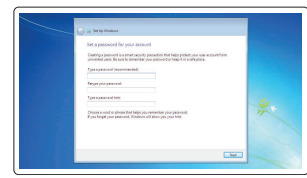

#### Ubuntu

#### Follow the instructions on the screen to finish setup.

Volg de instructies op het scherm om de setup te voltooien. Suivez les instructions qui s'affichent pour terminer la configuration. Folgen Sie den Anweisungen auf dem Bildschirm, um das Setup abzuschließen. Seguire le istruzioni visualizzate sullo schermo per terminare la configurazione.

## Locate Dell apps in Windows 8.1

Zoek naar Dell-apps in Windows 8.1 Localisez les applications Dell dans Windows 8.1 Dell Apps in Windows 8.1 ausfindig machen Individuare le app Dell in Windows 8.1

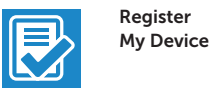

#### Register your computer

Registreer de computer | Enregistrez votre ordinateur Computer registrieren | Registrare il computer

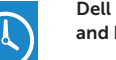

repareer uw computer Effectuez une sauvegarde, récupération, réparation ou restauration de votre ordinateur

Computer sichern, wiederherstellen oder reparieren

Effettuare il backup, il recupero, la riparazione o il ripristino del computer

# $\mathbb{A}$

## Dell Data Protection | Protected Workspace

#### Protect your computer and data from advanced malware attacks

Bescherm uw computer en gegevens tegen geavanceerde malwareaanvallen

Protégez votre ordinateur et vos données contre les attaques malveillantes avancées

Computer und Daten vor raffinierten Malware-Angriffen schützen Proteggere il computer e i dati da attacchi malware avanzati

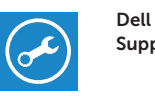

#### Check and update your computer

Verificare e aggiornare il computer

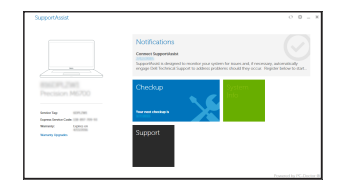

#### http://windows.microsoft.com/en-us/windows-10/upgrade-to-windows-10-faq.